### "北师珠海场馆预约"小程序使用指南

#### 一、登录方式(推荐方式)

1、登录企业微信门户北京师范大学(珠海),通过链接进入。

企业微信门户关注指南: <https://nic.bnuz.edu.cn/info/1096/1461.htm>

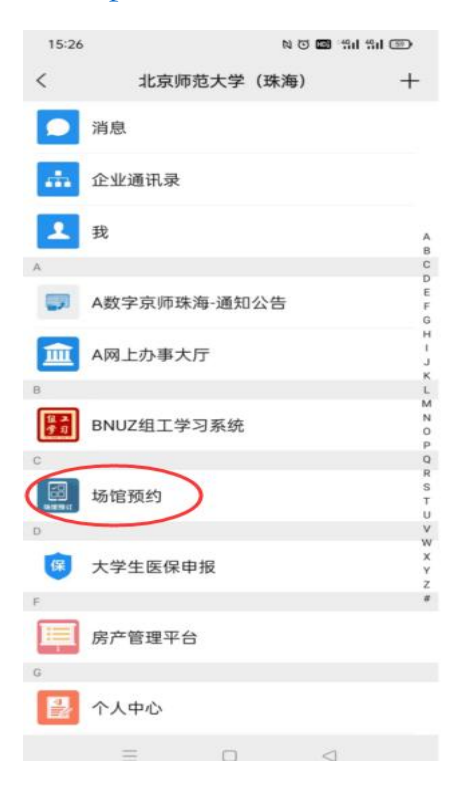

#### 2、通过微信搜索小程序

(1)搜索"北师珠海场馆预约"

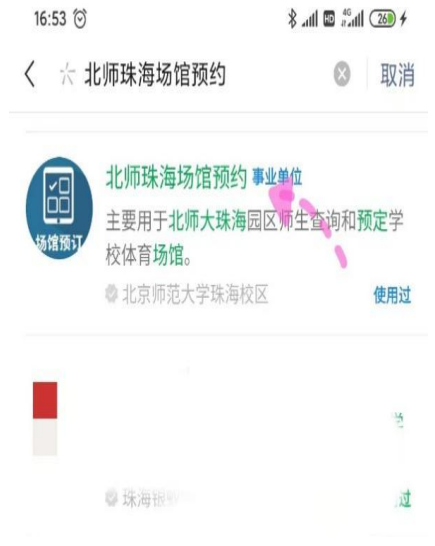

(2)进入程序后点击"个人中心"

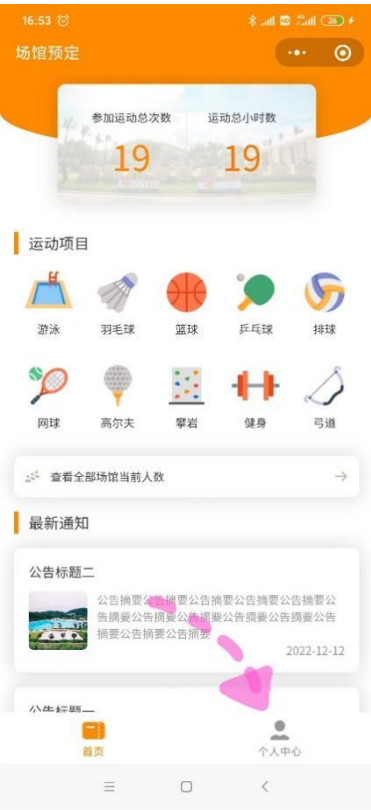

(3)在"个人中心"进行认证登录

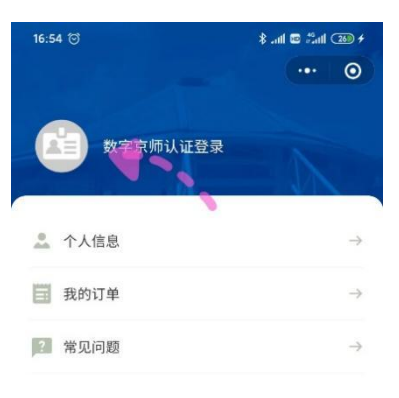

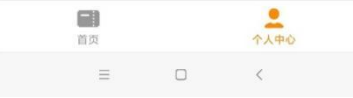

(4)输入数字京师·珠海账号和密码并且绑定手机号

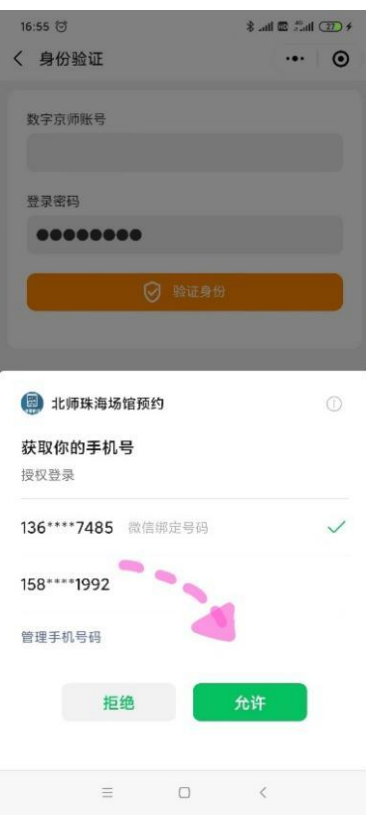

(5)完成登录

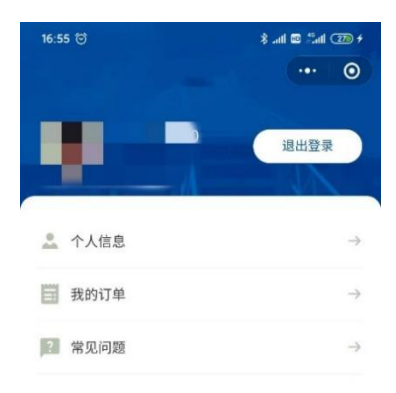

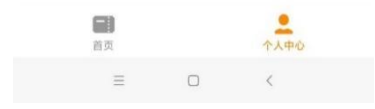

### 二、预约场地

(1)在首页选择"运动项目"(目前仅限选择羽毛球、篮球、网球)

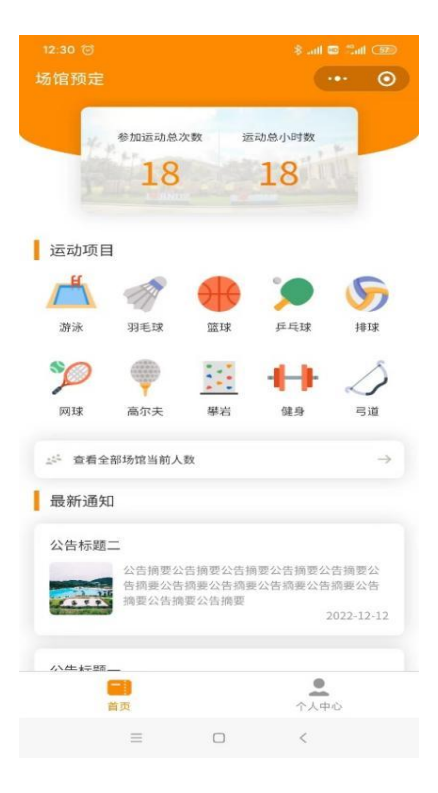

(2)选择日期

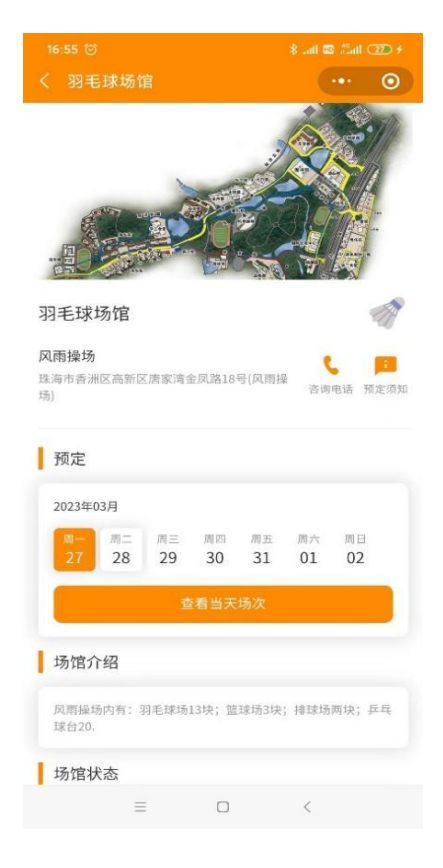

# (3)选择运动时段

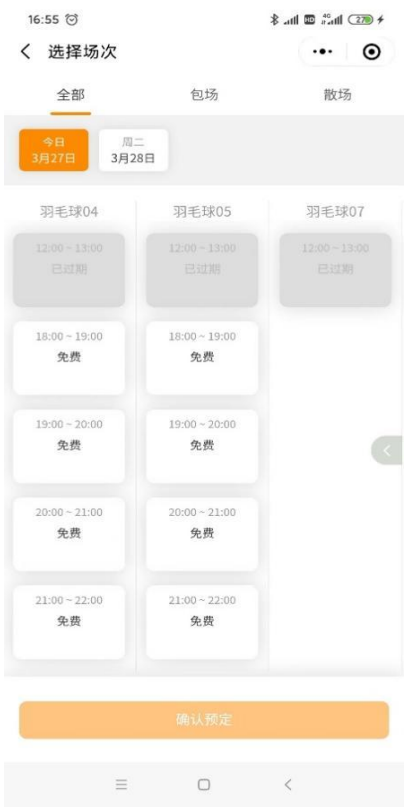

(4)提交订单

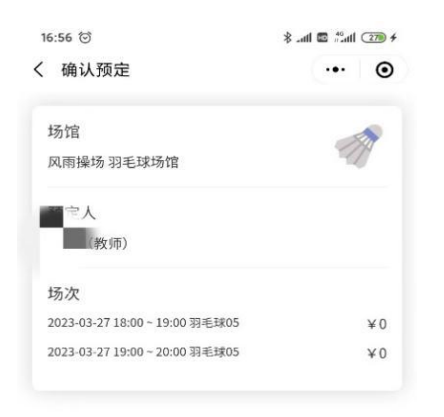

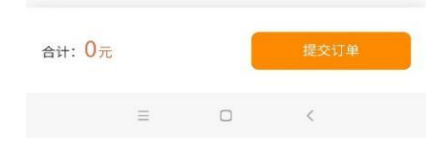

## (5)查看订单信息

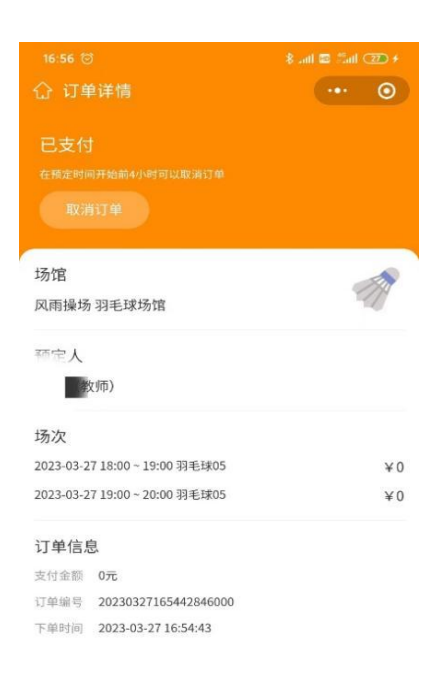

# 三、取消订单

(1)在"个人中心"页面选择"我的订单"

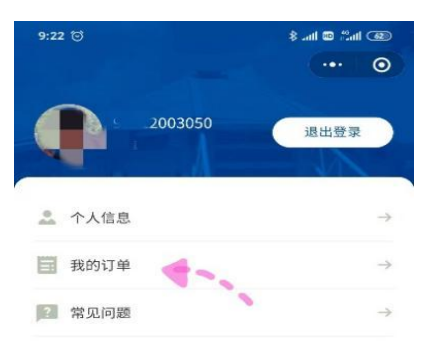

 $\equiv \qquad \qquad \Box \qquad \qquad \triangleleft$ 

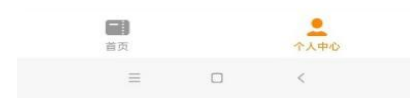

(2)选择想要取消的订单

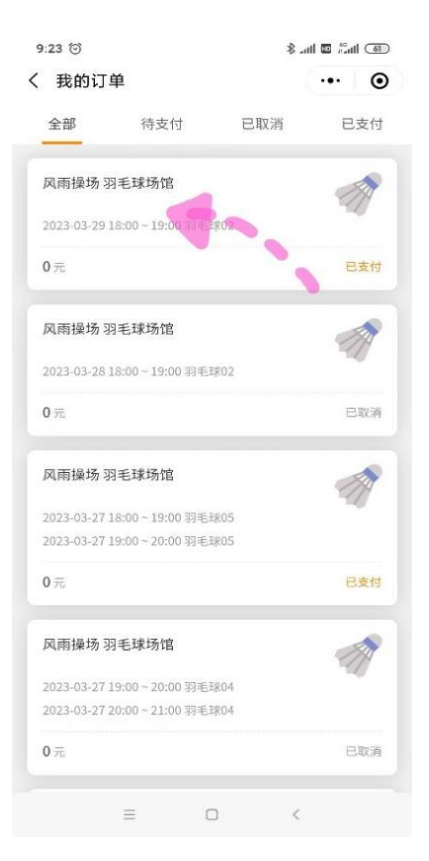

(3)点击取消订单并确认

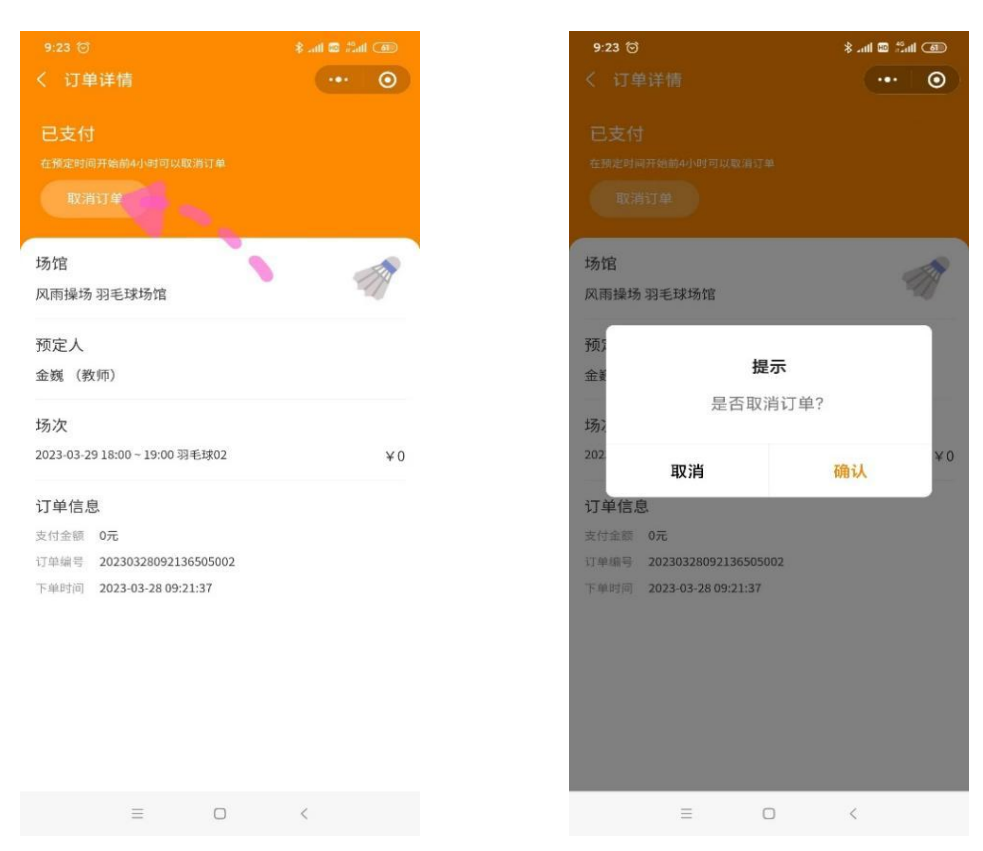

## (4)完成取消

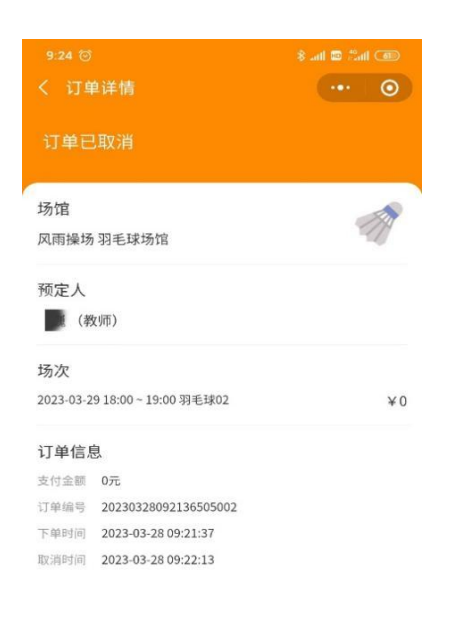